## 关于修改统一身份认证密码和绑定"今日校园"的通知

一、关于修改统一身份认证密码

1.在手机或者电脑浏览器中输入 e.ntvu.edu.cn,在弹出的界面中按 下图操作。

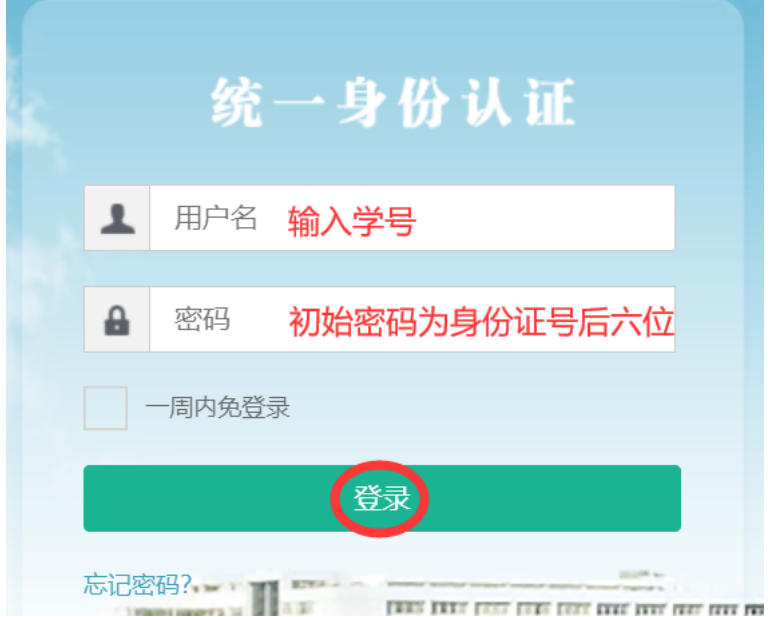

2.在新弹出的界面中重新设置强密码,使用大小写字母、数字和特殊 符号中的至少两种,避免使用身份证号、学号、手机号、出生年月等 信息,完善资料后点击保存。

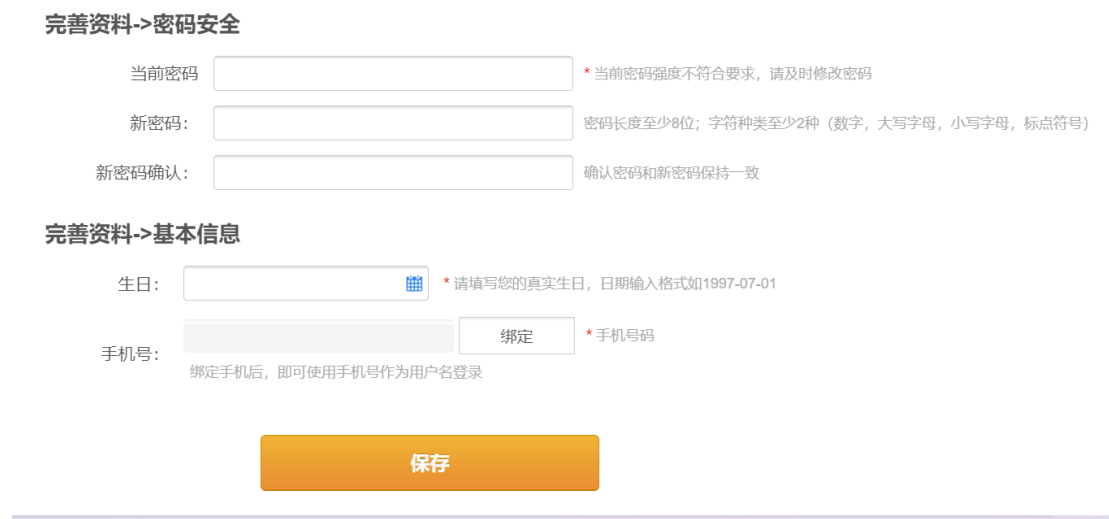

二、安装并绑定"今日校园"

1. 在苹果商店或者应用市场中下载今日校园 APP, APP 图标如下。

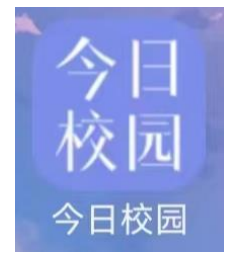

2.打开 APP 后勾选我已阅读并同意,然后点击页面下方学工号图标进 入绑定学校页面。

设置

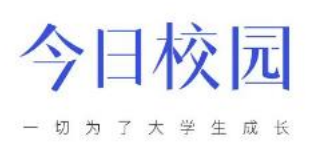

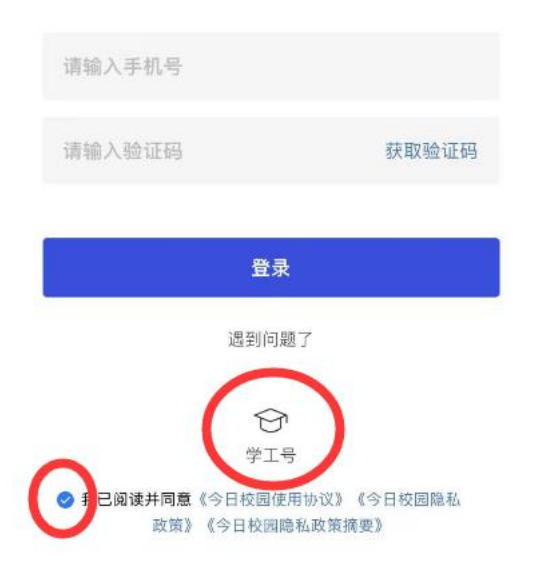

3.点击页面上方输入框,输入南通职业大学。

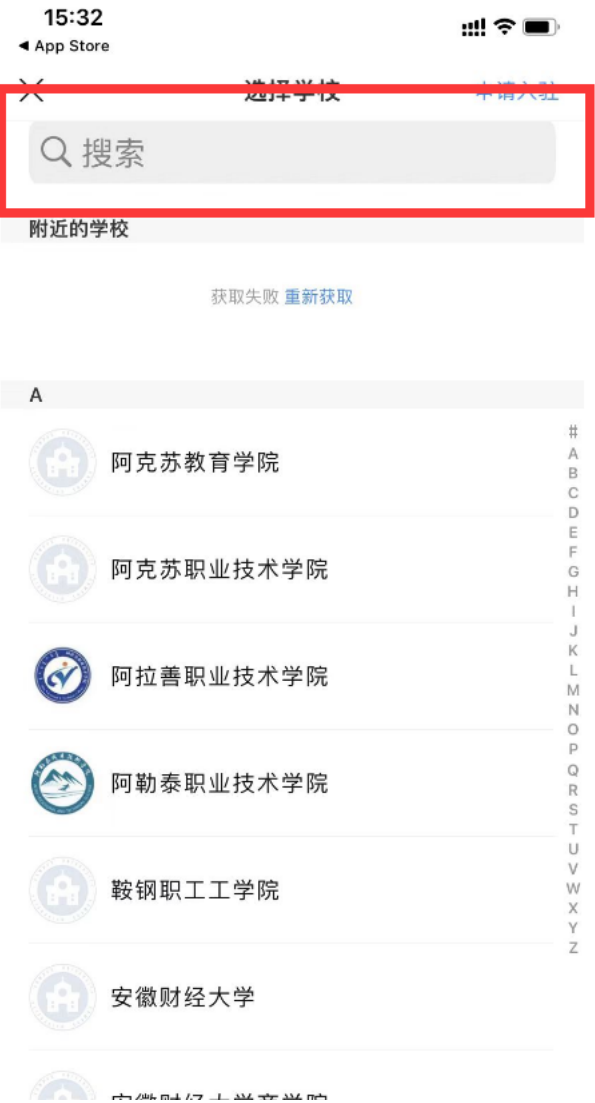

4.点击南通职业大学图标,进入统一身份认证页面。

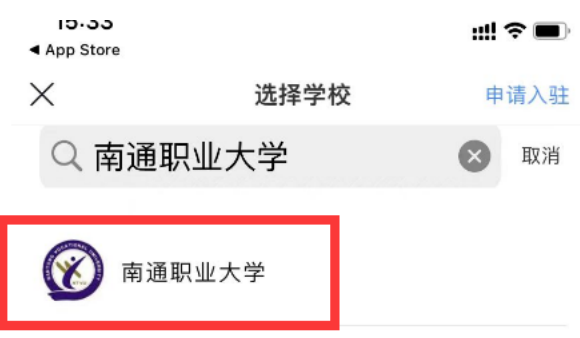

5.输入学号和刚才改完的强密码后点击登录。

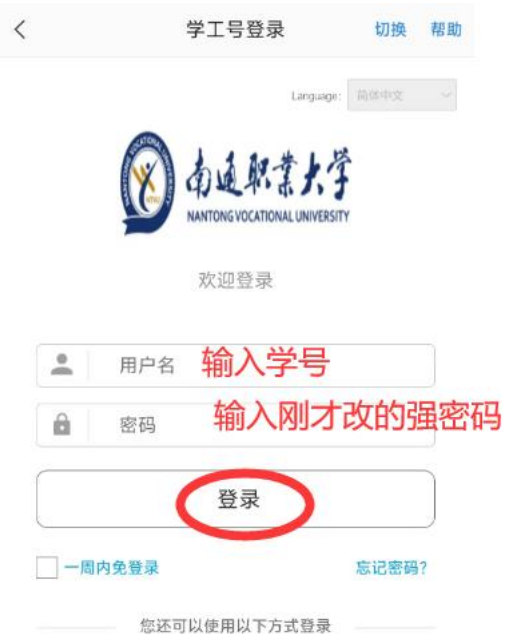

6.输入手机号后点击获取验证码,将收到的验证码输入框内点击确认 绑定完成今日校园手机号的绑定。

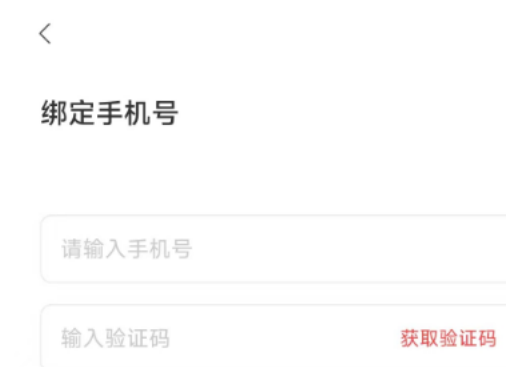

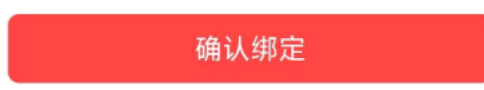